Anvisning för den elektroniska ansökan

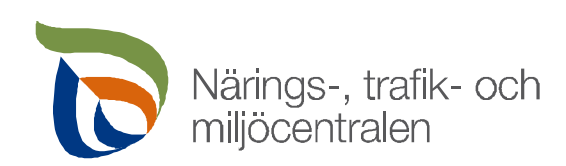

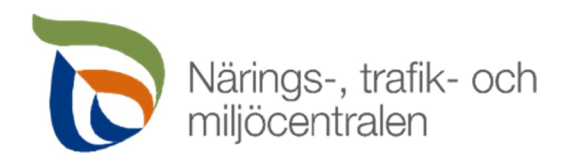

# Innehållsförteckning

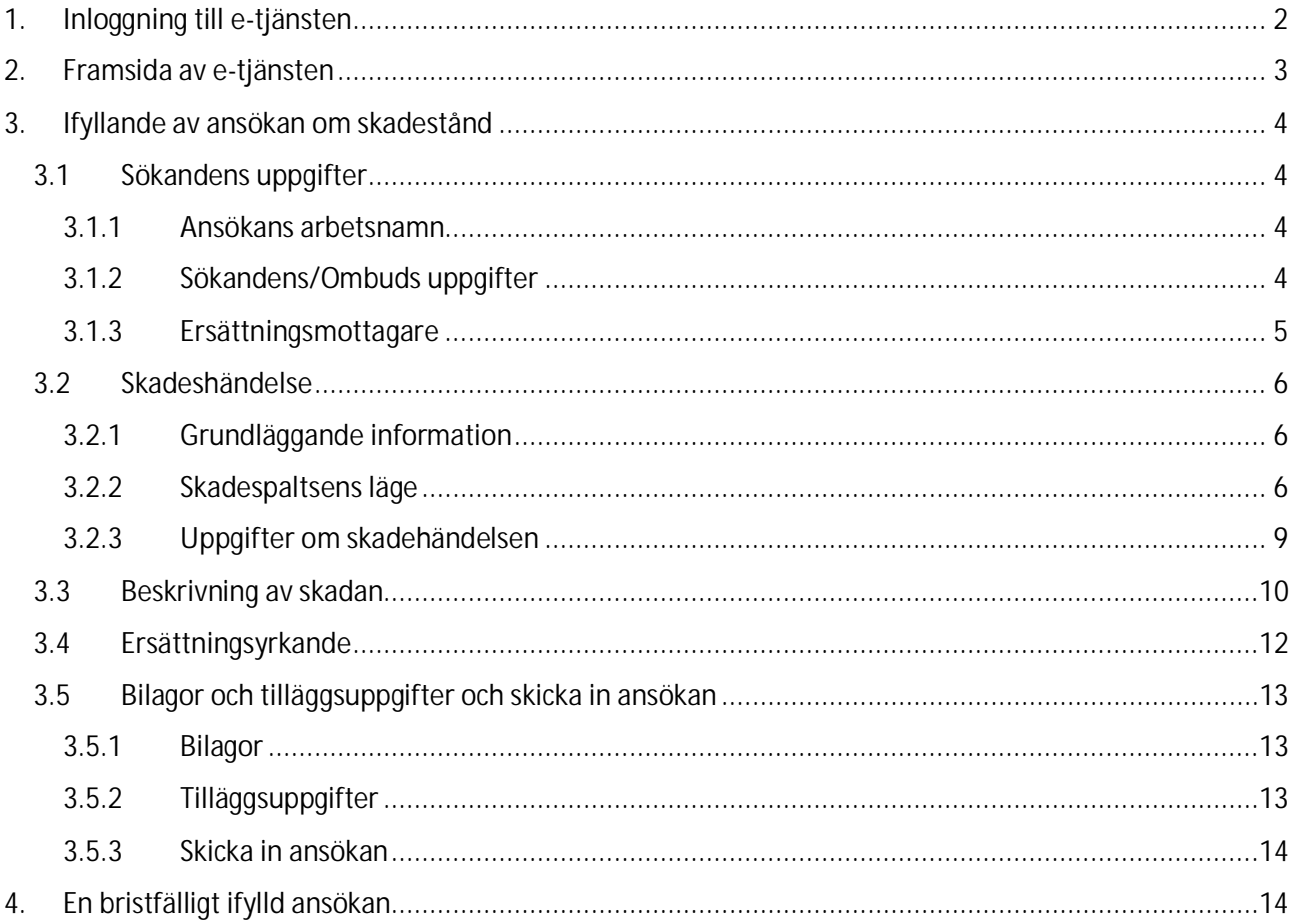

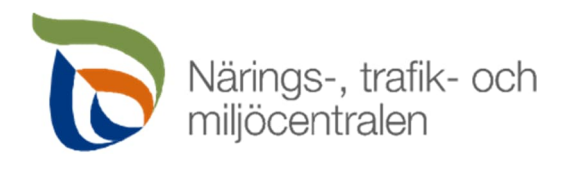

# <span id="page-2-0"></span>1. Inloggning till e-tjänsten

Den elektroniska tjänsten finns på adressen [https://vahingonkorvaukset.ahtp.fi.](https://vahingonkorvaukset.ahtp.fi/)

Suomi.fi tjänsten används för att identifiera användare. Personlig identifiering krävs stark autentisering med bankkoder, mobilcertifikat eller certifikatkort.

Följ tjänstens instruktioner för att logga in på e-tjänsten.

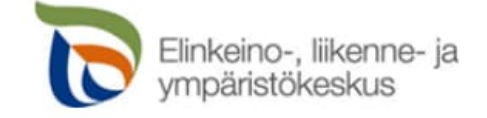

# Vahingonkorvaushakemus

Jatka kirjautumalla sisään palveluun.

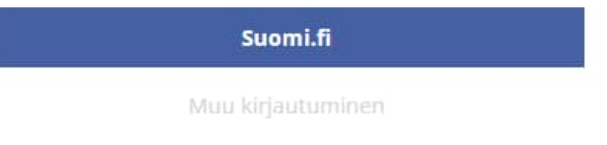

Tjänsten fungerar bäst med Mozilla Firefox. Edge och Chrome kan också används.

Du kan fylla i elektroniska ansökan också med **mobiltelefon eller surfplatta**.

När kartan används med mobil apparat är det bättre att vända apparaten horisontell. I så fall är skärmen bredare och det är lättare att använda kartan.

- Vid användning med mobil är skärmen på framsidan något annorlunda. Du hittar menyerna Framsida, Ansök om skadestånd, Kundens uppgifter och Logga ut genom att klicka på knappen med tre streck uppe till vänster på sidan.
- Efter identifieringen flyttas tjänsten till e-tjänstens framsida.

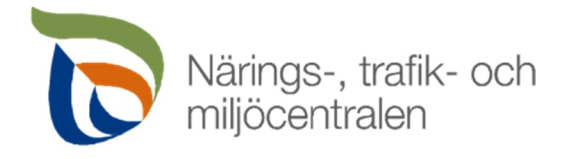

# <span id="page-3-0"></span>2. Framsida av e-tjänsten

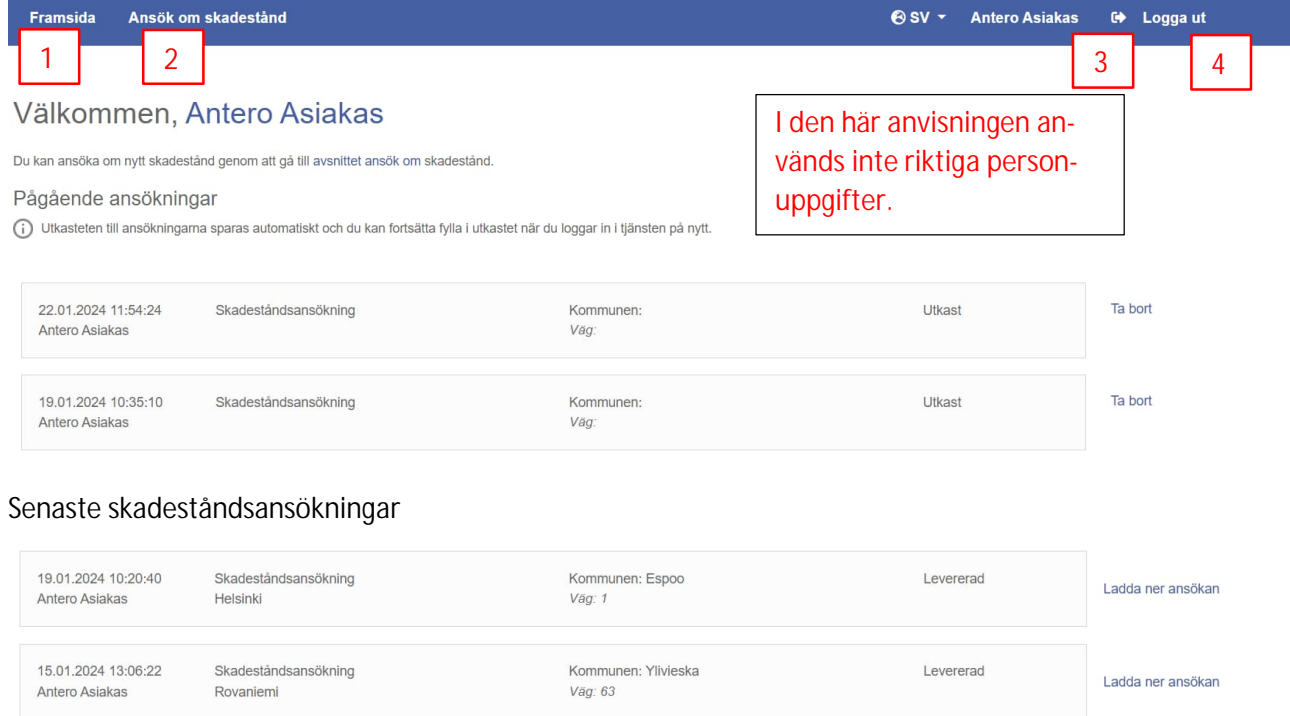

### **1. Framsida**

Pågående ansökningar

- Om du vill kan du spara ansökan som **Utkast.** Du kan fortsätta att fylla i utkastet när du klickar på den ansökningen.
- När klickar du **Ta bort**, kan du ta bort onödigt utkast.

#### Senaste skadeståndsansökningar

- Efter ansökan har skickats syns den som **Nytt**. Härefter kan du inte göra förändringar till ansökan.
- När NTM-centralen har tagit emot din ansökan, syns den som **Levererad**.
- Ansökan syns som **Behandlad**, när NTM-centralen har behandlat din ansökan.
- Du kan läsa dina ansökningar och också **Ladda ner ansökan**.

#### **2. Ansök om skadestånd**

Du kan göra en ny ansökan.

 **OBS!** Om du har inträffat flera skador på olika dagar eller väg, behöver du fylla in separat ansökan om varje skada. Varje skada behandlas som separat fall.

#### **3. Ditt Namn**

Du kan ändra information du har uppgett.

**4. Logga ut** Du kan logga ut från tjänsten.

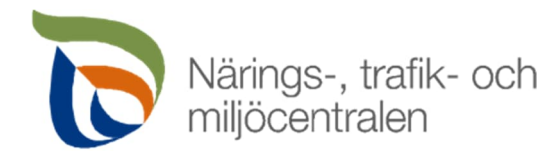

# <span id="page-4-0"></span>3. Ifyllande av ansökan om skadestånd

Fält som är märkta med (\*) är obligatorisk information. Denna information måste fyllas i, annars kan du inte skicka ansökan.

## <span id="page-4-1"></span>3.1 Sökandens uppgifter

#### <span id="page-4-2"></span>3.1.1 Ansökans arbetsnamn

Om du vill kan du namnge ansökan (till exempel gatuadressen). Arbetsnamnet syns inte i ansökan.

### <span id="page-4-3"></span>3.1.2 Sökandens/Ombuds uppgifter

Uppgifterna fylls automatiskt i ansökan vid inloggning med bankkoder. Den sökandes personbeteckning syns här på grund av bankidentifieringen, informationen förmedlas inte vidare i något skede.

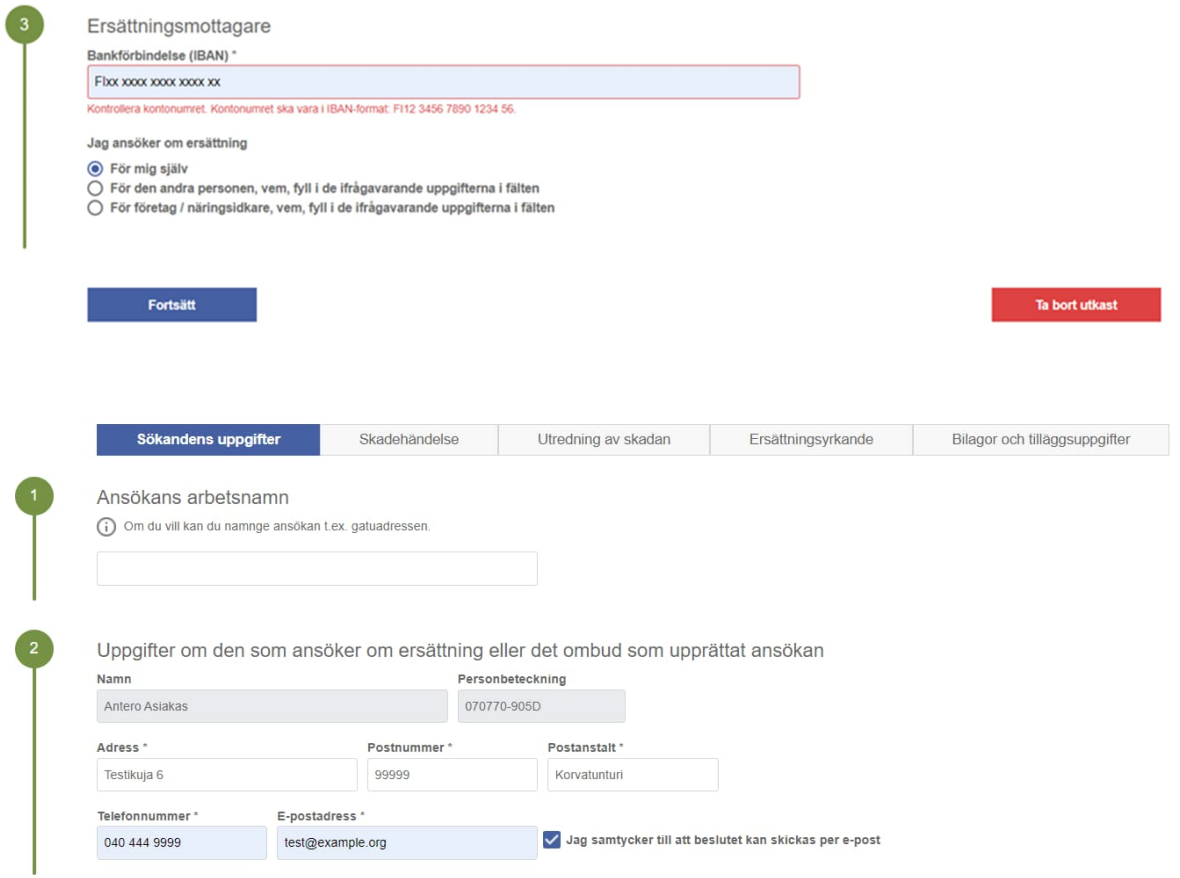

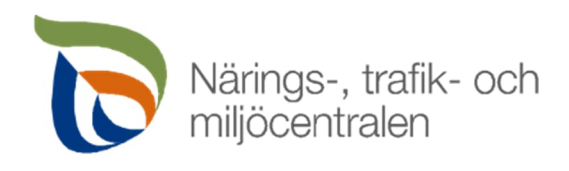

### <span id="page-5-0"></span>3.1.3 Ersättningsmottagare

När du ansöker om ersättning för någon annan, måste du bifoga en fullmakt som visas att du har tillstånd att sköta ärenden på deras vägnar.

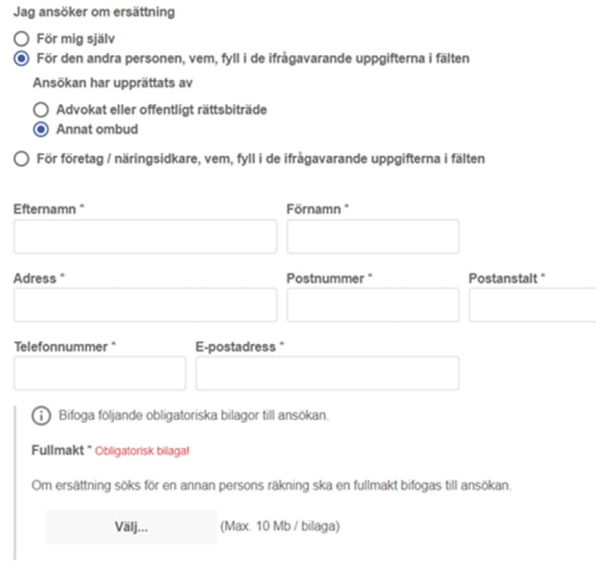

När du ansöker om ersättning för företag eller näringsidkare, måste du bifoga ett handelsregisterutdrag som visas att du har tillstånd att sköta ärenden på deras vägnar.

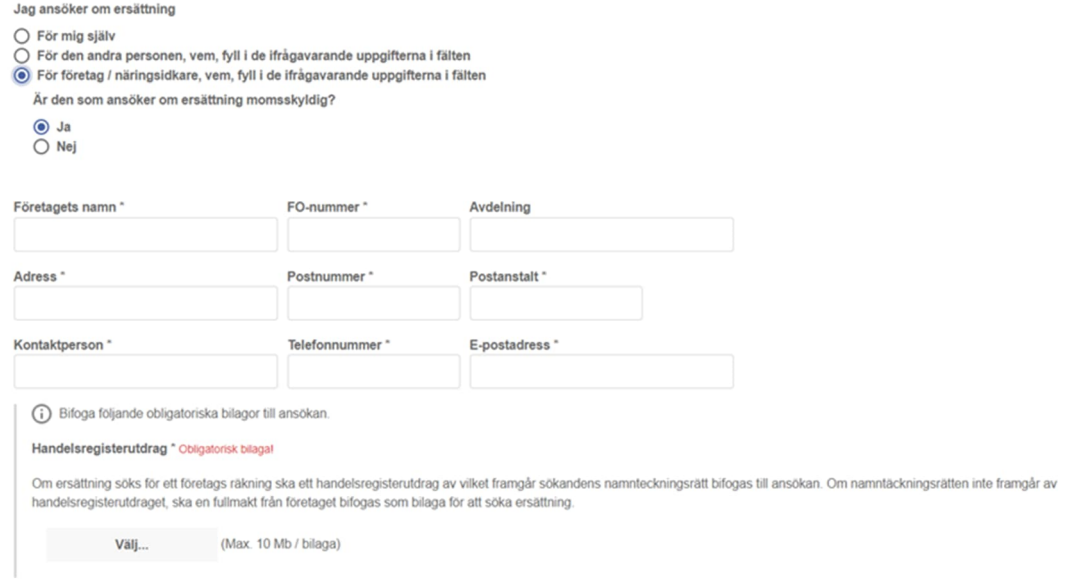

Klicka **Fortsatt** att gå på nästa sida i ansökan. Du kan också gå till nästa sida från Skadehändelse högst upp i blanketten.

Den röda **Ta bort utkast**-knappen tags bort ansökan som du redan har fyllt i.

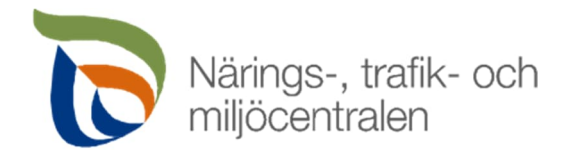

### <span id="page-6-0"></span>3.2 Skadeshändelse

### <span id="page-6-1"></span>3.2.1 Grundläggande information

#### Ange datum och tid för skadehändelse.

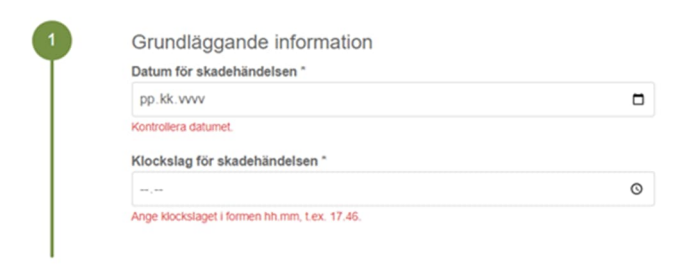

### <span id="page-6-2"></span>3.2.2 Skadespaltsens läge

Den exakta skadeplatsen som anges i ansökan är viktig information för behandlingen av ansökan. Skadeplats lokalisationen kan markeras direkt på kartan, varvid systemet hämtar den korrekta adressen från vägregistret. Du kan ändra kartvyn till en grundkarta, terrängkarta eller flygbild. Du får fram bakgrundskartmenyn genom att klicka på knappen **Bakgrundskartor** nere till höger på kartan.

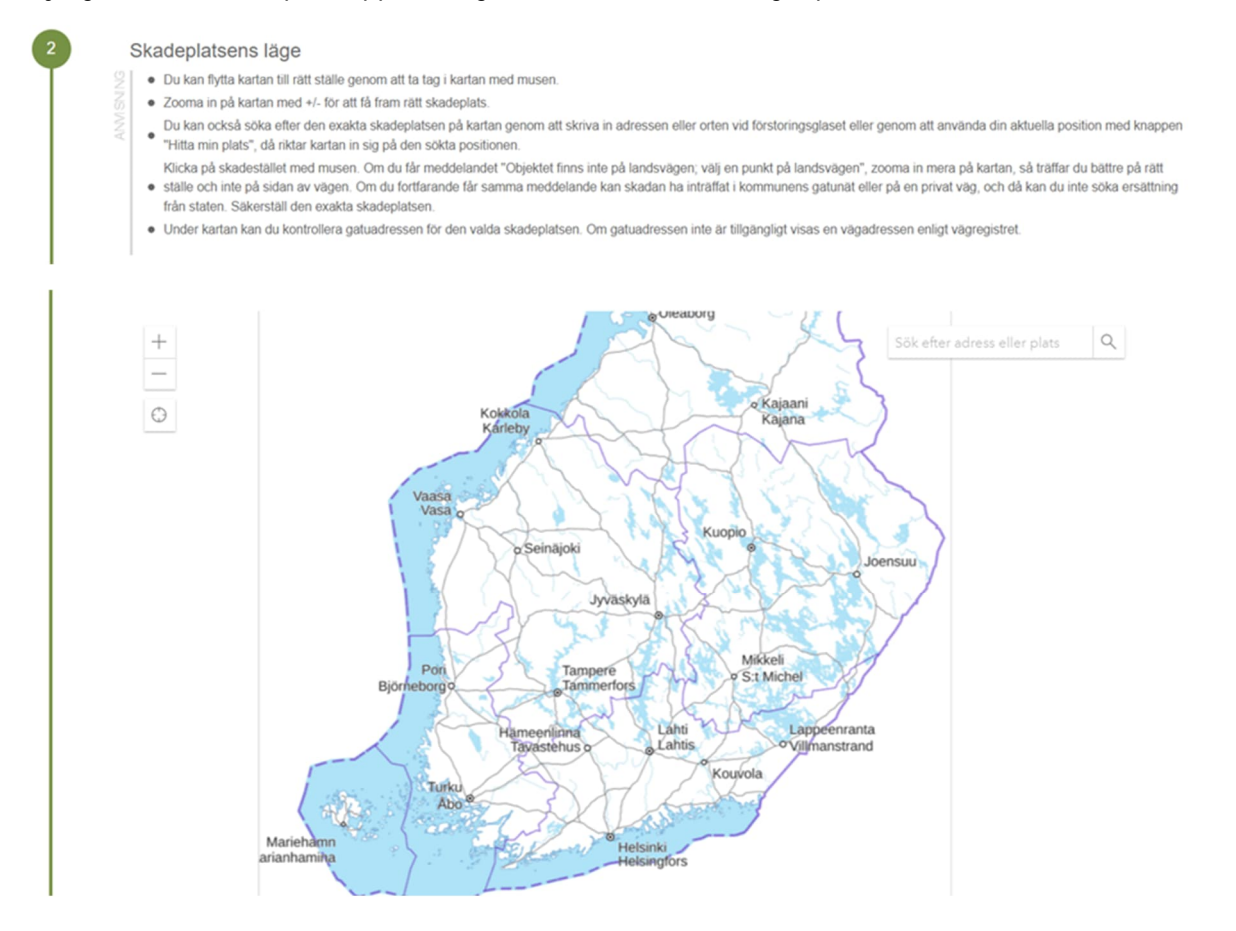

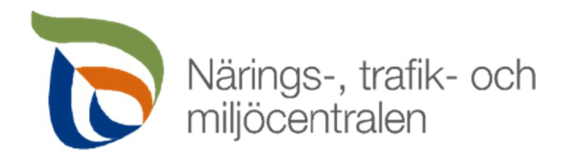

#### **Hitta exakt skadeplatsen**

Klicka på den plats på kartan där skadan inträffade på vägen. Väginformationen loggas automatiskt i sökfältet under avsnittet **'Information om punkten på kartan'**. Om kartmarkeringen hamnade på fel plats/adress, ta bort den genom att trycka på Ta bort och klicka på rätt skadeplats på kartan.

- Du kan flytta kartan till rätt position genom att hålla fast kartan med mus och dra den åt rätt håll.
- Du kan zooma in och ut på kartan med +/- knapparna som finns i övre vänstra hörnet.
- Du kan centrera kartan till din nuvarande plats med knappen **Hitta min plats** som finns i kartans övre vänstra hörn.

Du kan också söka skadeplatsen med hjälp av sökfunktionen genom att skriva adressen till fältet **Sök efter adress eller plats** som finns i kartans övre högra hörn.

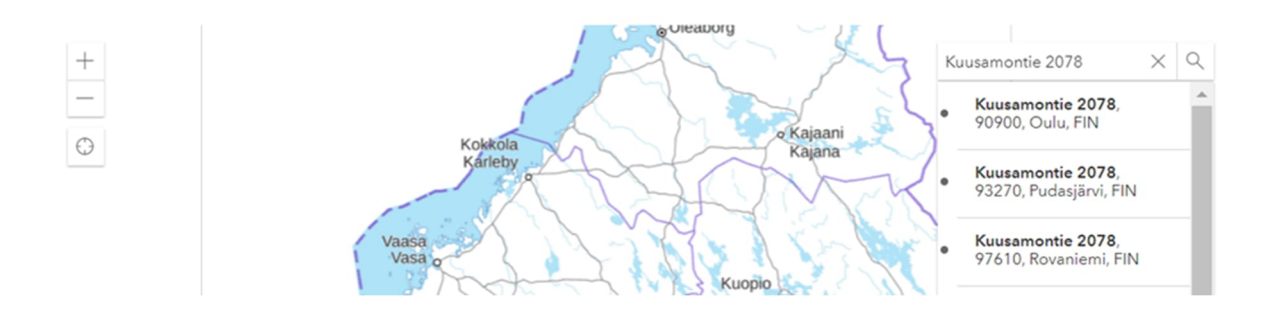

Välj rätt ort i listan, varefter olycksplatsen syns som en punkt på kartan.

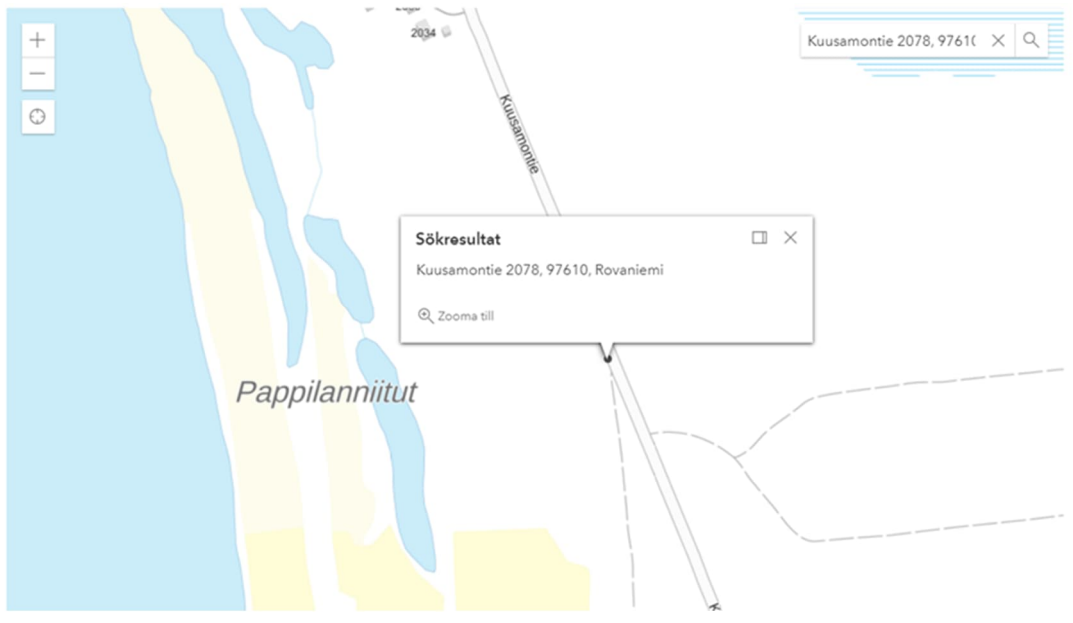

Klicka på den utmärkt punkten på kartan för att informationen om vägnätet registreras i ansökan under avsnittet 'Information om punkten på kartan'. Om kartmarkeringen hamnade fel platsen / adressen är felaktig, ta bort den genom att trycka på Ta bort och klicka på rätt skadeplats på kartan eller gör en ny sökning.

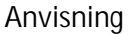

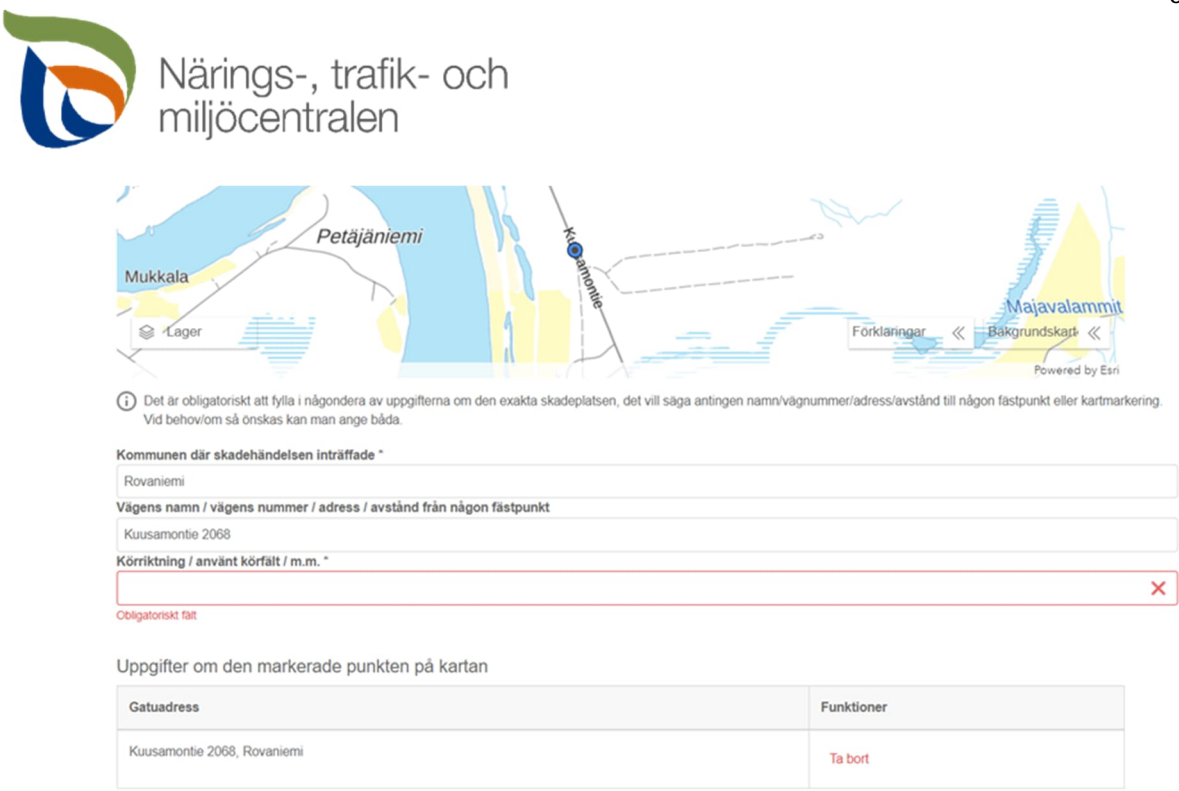

Om det på kartan visas texten "**Objekt är på en enskild väg** ", har du eventuellt klickat på sidan av vägen. Zooma in på kartan ännu lite och klicka på nytt. Om du anser att du säkert klickat på rätt plats och punkten fortfarande inte träffar landsvägen, kontrollera att olyckan har skett på en landsväg.

**OBS! Om skadan har inträffat på en privat väg eller på kommunens/stadens gatunätverk kan man inte ansöka om skadestånd från staten.**

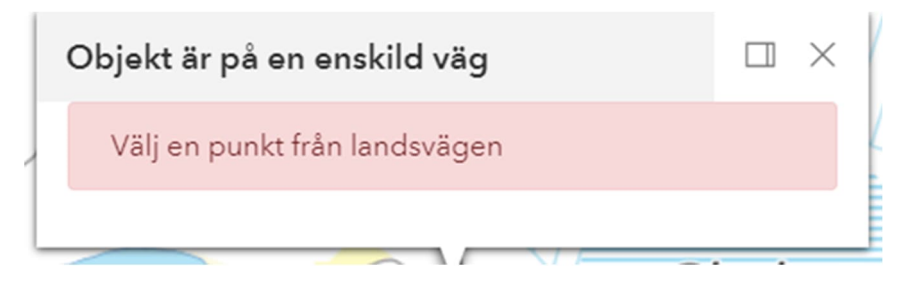

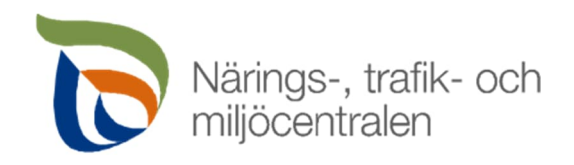

### <span id="page-9-0"></span>3.2.3 Uppgifter om skadehändelsen

Ange uppgifter om skadehändelsen. Berätta exakt vad som hände och vad som orsakade skadan. I alternativen "annat, vad:" kan du skriva in en precisering i fältet i fråga.

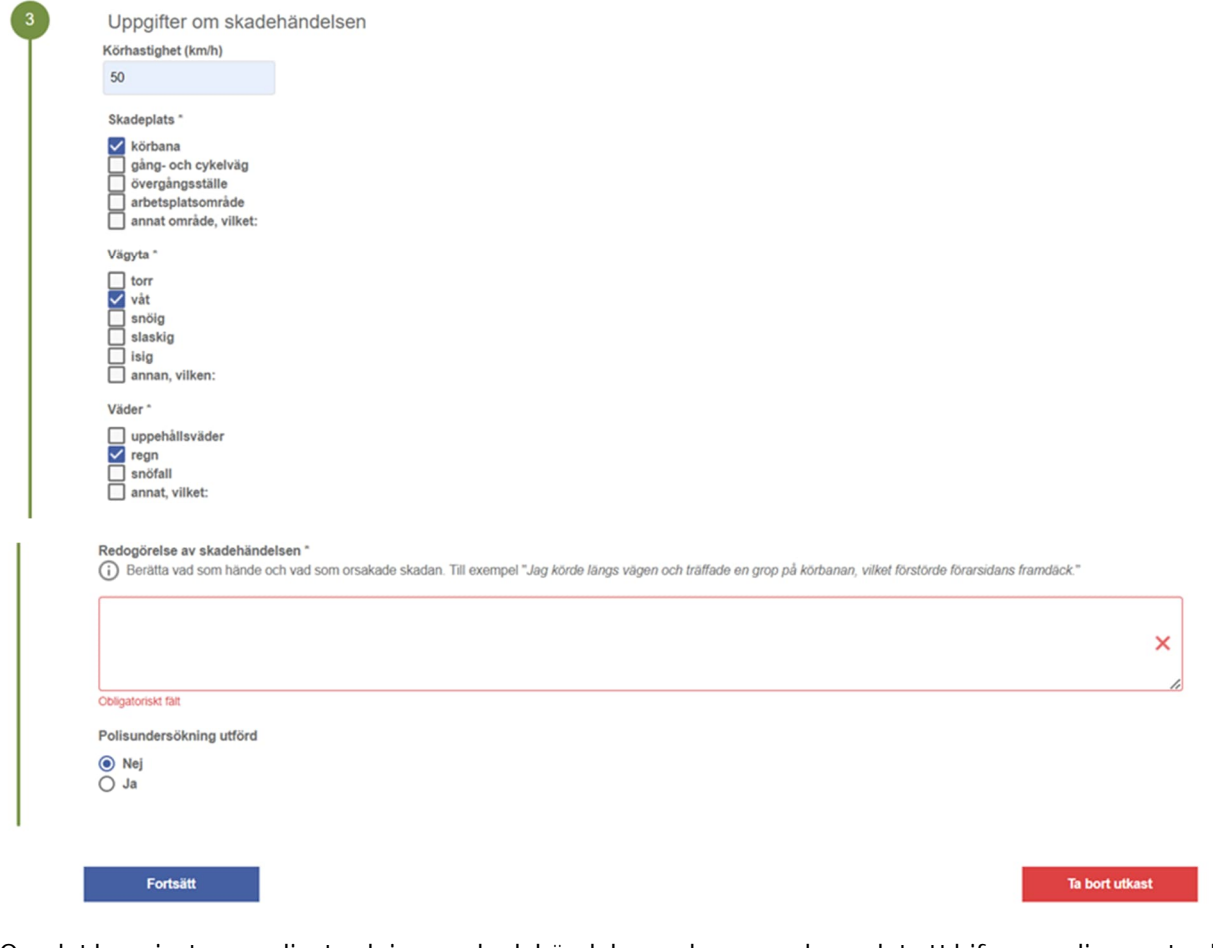

Om det har gjorts en polisutredning av skadehändelsen rekommenderas det att bifogas polisens utredningsrapport till ansökan, om en sådan har upprättats. Bilagan är inte obligatorisk.

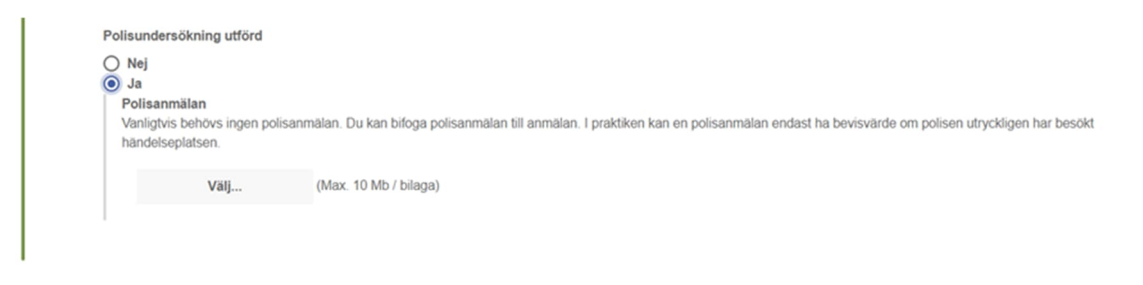

Genom att klicka **Fortsatt** kan du fortsätta att fylla i nästa sida av ansökan. Du kan också gå till nästa sida genom att använda avsnittet 'Beskrivning av skadan' längst upp på blanketten.

Den röda knappen 'Ta bort utkast' tar bort den ansökan du redan har fyllt i.

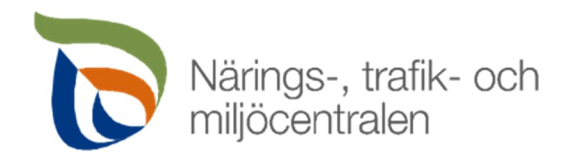

# <span id="page-10-0"></span>3.3 Beskrivning av skadan

**Ange information om den uppkomna skadan.** Beroende på svaren öppnas i blanketten nya fält som kan fyllas i. Till exempel, om ersättning har mottagits från försäkringsbolaget, öppnas ett fält där försäkringsbolagets namn kan anges. Annars är fältet inte ifyllbart.

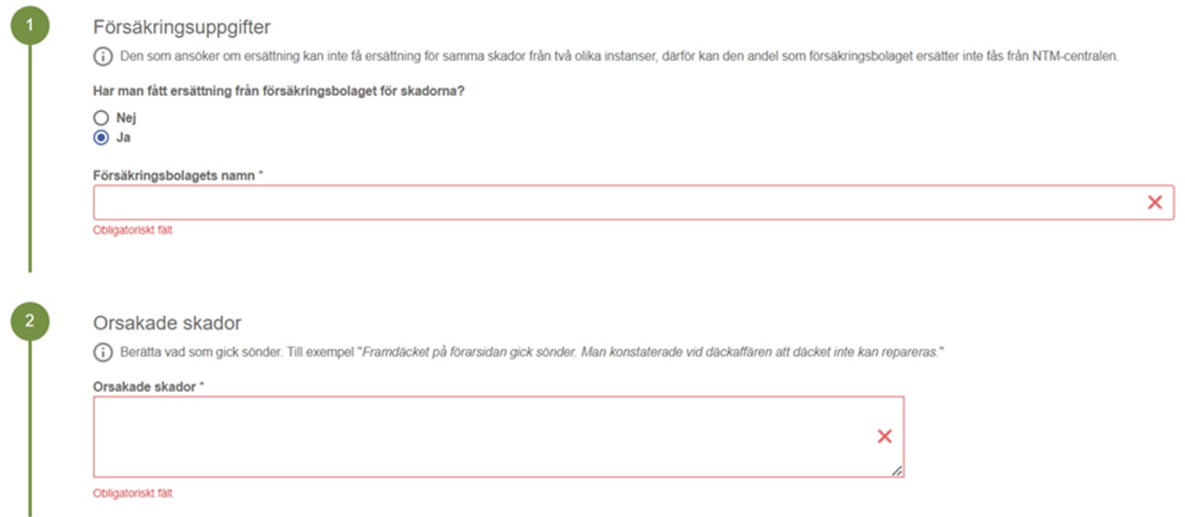

Vid skada på bil, motorcykel, traktor eller annat motorfordon, fyll i följande uppgifter.

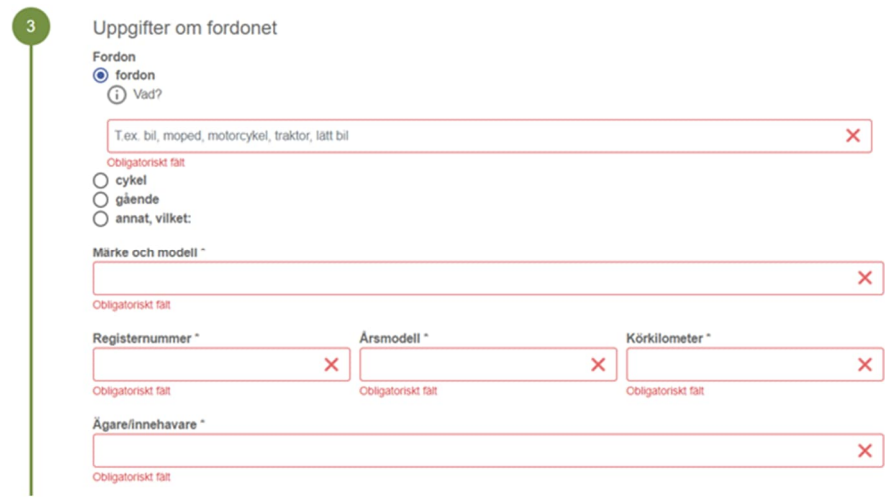

Om det har uppstått skada på däck eller fälg och du ansöker om ersättning för dem, fyll i uppgifter.

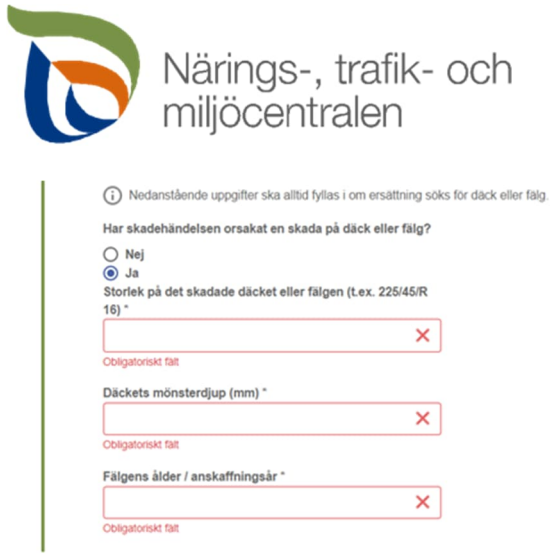

**Om skadan har inträffat vid cykling, fyll i uppgifterna om cykeln.**

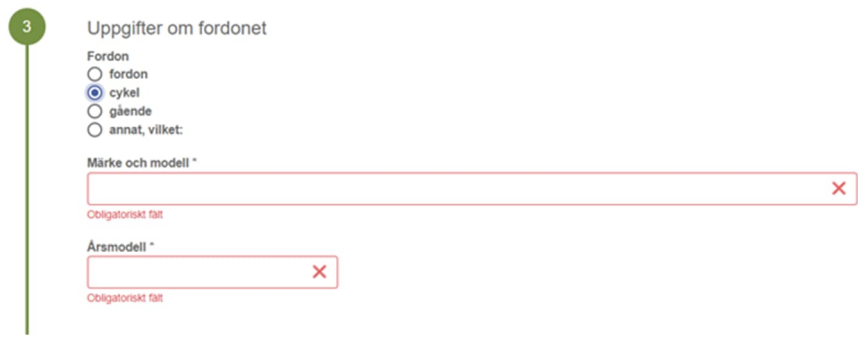

Om skadan har inträffat med fotgängare, välj alternativet 'gående' och du kan gå vidare till nästa sida.

Om skadan har inträffat med ett annat fordon, till exempel en elsparkcykel, ange fordonets uppgifter.

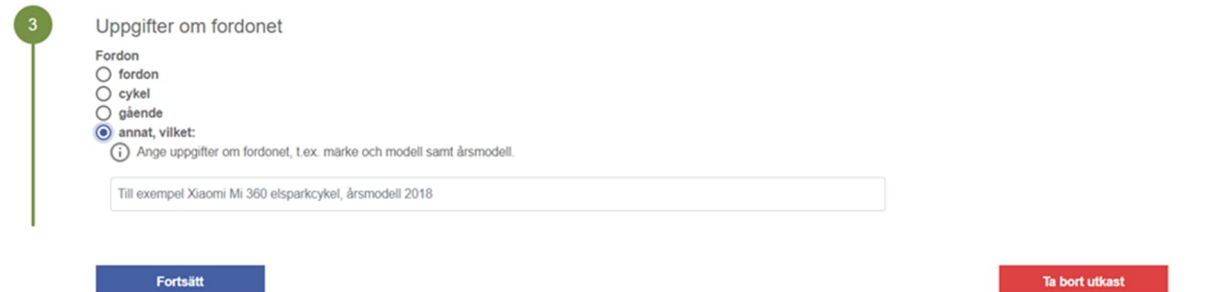

Genom att välja **Fortsätt** kan du fylla i ansökan på nästa sida. Du kan också gå till nästa sida genom att välja **Ersättningsyrkande** längst upp på blanketten**.**

Den röda knappen 'Ta bort utkast' tar bort den ansökan du redan har fyllt i.

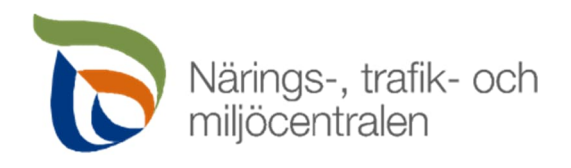

## <span id="page-12-0"></span>3.4 Ersättningsyrkande

**Ange dina specificerat ersättningsyrkande.** Det bör finnas tillräcklig dokumentation om grunden och beloppet för de skador som begärs ersättning för. Om reparationen inte har utförts kan ärendet inledas med en kostnadsberäkning för reparationen.

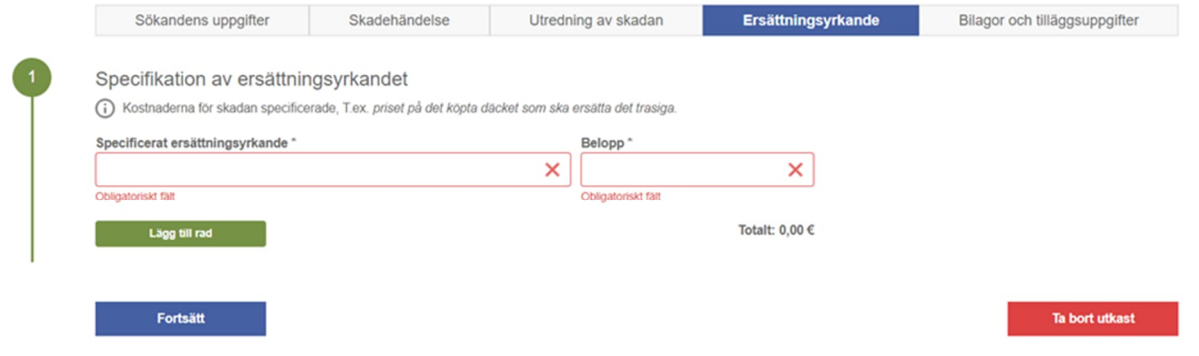

Du kan lägga till nya rader genom att klicka på **Lägg till rad.**

Genom att **Fortsatt** kan du fortsätta till nästa sida av ansökan. Du kan också gå till nästa sida genom att klicka på **Bilagor och tilläggsuppgifter** längst upp på blanketten.

Den röda knappen '**Ta bort utkast**' tar bort den ansökan du redan har fyllt i.

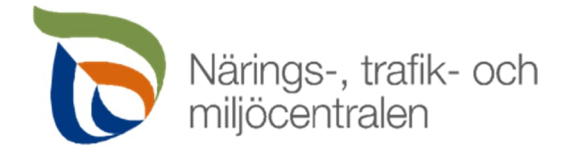

## <span id="page-13-0"></span>3.5 Bilagor och tilläggsuppgifter och skicka in ansökan

#### 3.5.1 Bilagor

- <span id="page-13-1"></span> Du kan bifoga till exempel en kostnadsberäkning för reparationen samt fotografier på skadeplatsen och de orsakade skadorna.
- Du kan ta bort bilagan som du felaktigt har bifogat genom att använda röda Ta bort-knappen.

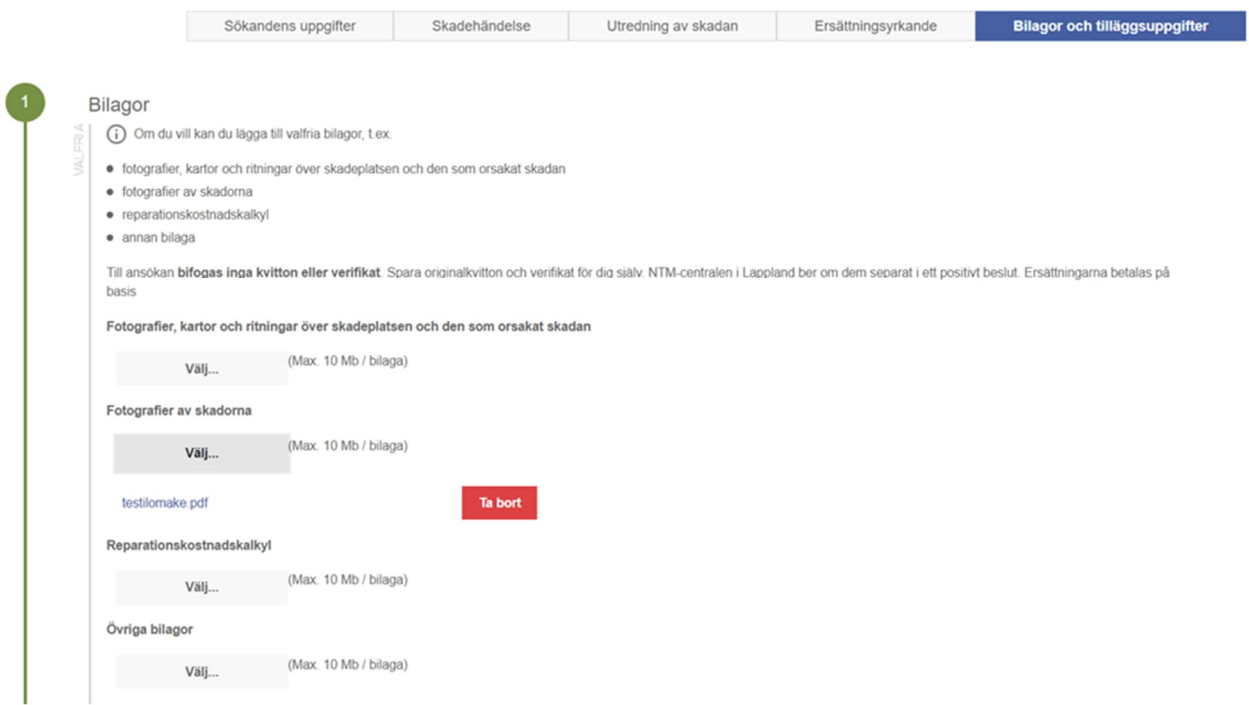

Möjliga situationer och lösningar:

- Om ansökan redan har skickats in kan inga bilagor längre läggas till: Skicka bilagor via e-post till adressen kirjaamo.lappi@ely-keskus.
- I den elektroniska tjänsten är den maximala storleken för bilagor 10 MB: Minska storleken på bilagan eller skicka bilagor via e-post (observera dock att e-postens storleksbegränsning är 25 MB)".
- De tillåtna filändelserna är .pdf, .gif, .jpeg, .jpg, .png, .tiff, .bmp, .doc, .docx, .xls och .xlsx: Konvertera filen till ett godkänt format.

### <span id="page-13-2"></span>3.5.2 Tilläggsuppgifter

Du kan lämna vilken som helst information relaterad till skadehändelsen som du vill beaktas när ärendet behandlas.

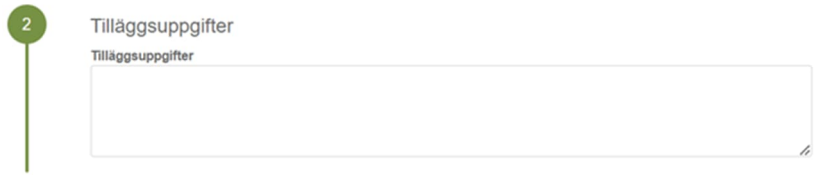

Ta bort utkast

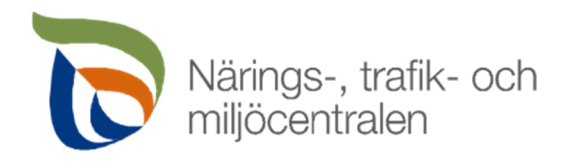

### <span id="page-14-0"></span>3.5.3 Skicka in ansökan

När alla obligatoriska uppgifter är ifyllda och du anser att ansökan är färdig, tryck på den blåa **Skicka ansökan** knappen för att skicka in ansökan.

Den röda knappen 'Ta bort utkast' tar bort den ansökan du redan har fyllt i.

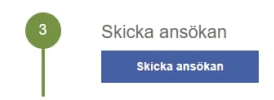

**Efter att du har skickat in ansökan kommer du automatiskt tillbaka till framsidan.**

Alla skickade och ofullständiga skadeståndsansökningar av sökanden sparas på framsidan.

Ansökan kan sparas som ofärdig för att fyllas i senare. Ansökan försvinner inte automatiskt från framsidan för tjänsten.

Du kan granska din skadeståndsansökan och spara den för dig själv genom att klicka på **'Ladda ner ansökan**'.

# <span id="page-14-1"></span>4. En bristfälligt ifylld ansökan

**Om det saknas obligatorisk information i blanketten kan ansökan inte skickas.** Observera att om den obligatoriska bilagan som krävs saknas kan ansökan inte heller skickas.

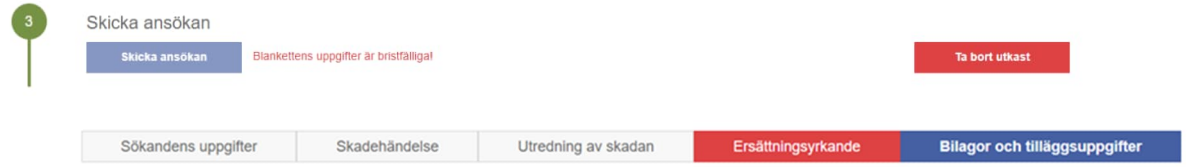

**En bristfälligt ifylld sida rapporteras längst upp i blankett, där den sidan blir röd.** Du kan återvända till den sidan genom att klicka på den röda sidan. När du återvänder till den sidan, är den bristfälligt ifyllda uppgiften markerad med rött.

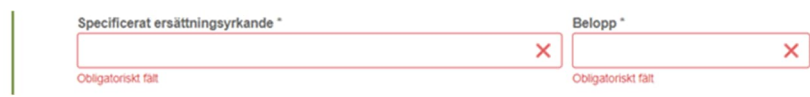

**Fyll i de saknade uppgifterna och gå tillbaka till föregående sida** antingen genom att klicka på '**Fortsätt**' knappen eller genom att klicka på '**Bilagor och tilläggsuppgifter**' längst upp i blanketten. **När alla obligatoriska uppgifter har fyllts i kan du skicka in ansökan.**